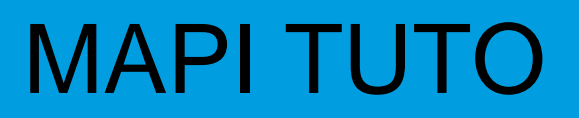

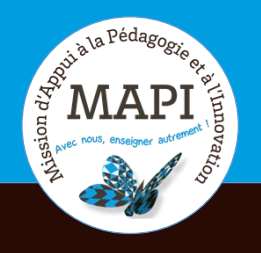

## **Activité « Test » sur Moodle**

## **Au sommaire**

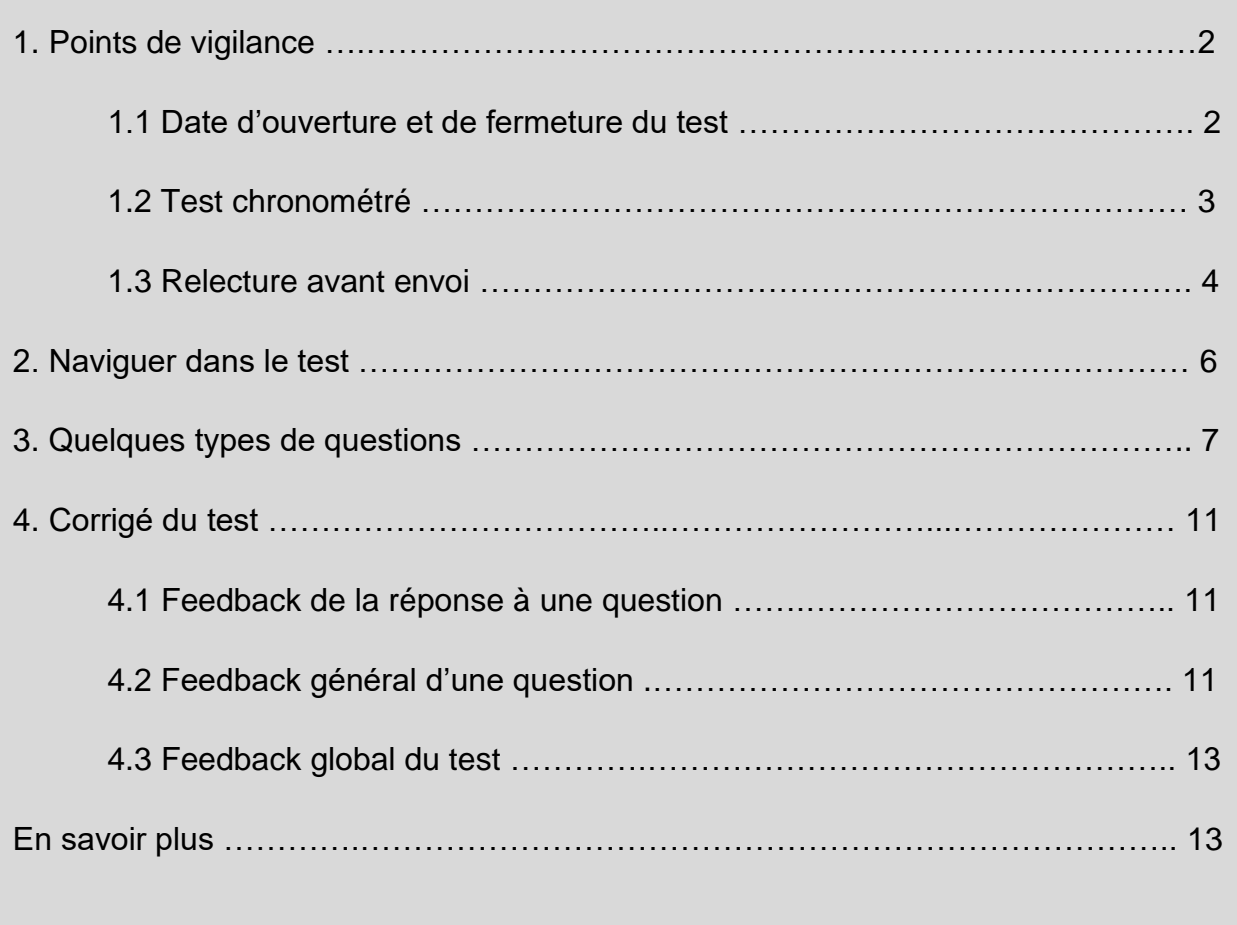

Pour accéder à l'activité Test sur ma plateforme de cours, je clique sur l'icône

## **1. Points de vigilance**

#### **/ ! \ Il est fortement recommandé d'effectuer cette activité depuis un ordinateur. / ! \**

Certains types de questions ne fonctionnent pas de manière optimale sur tablette ou smartphone. Pour éviter tout désagrément, je réalise l'activité Test depuis un ordinateur.

#### **1.1 Date d'ouverture et de fermeture du test**

Avant de commencer un test, il est important de se renseigner sur :

- Sa date d'ouverture (date à partir de laquelle je pourrai effectuer le test) ;
- Sa date de fermeture (date à partie de laquelle je n'aurai plus accès au test).

Je peux retrouver ces informations, soit sur la page du cours juste au-dessus du test, soit sur la page d'accueil du test. Si les dates d'ouverture et de fermeture du test ne s'affichent pas, je peux demander à mon enseignant·e de les afficher.

Est indiquée également sur la page d'accueil la modalité d'évaluation du test, si cela a été paramétré.

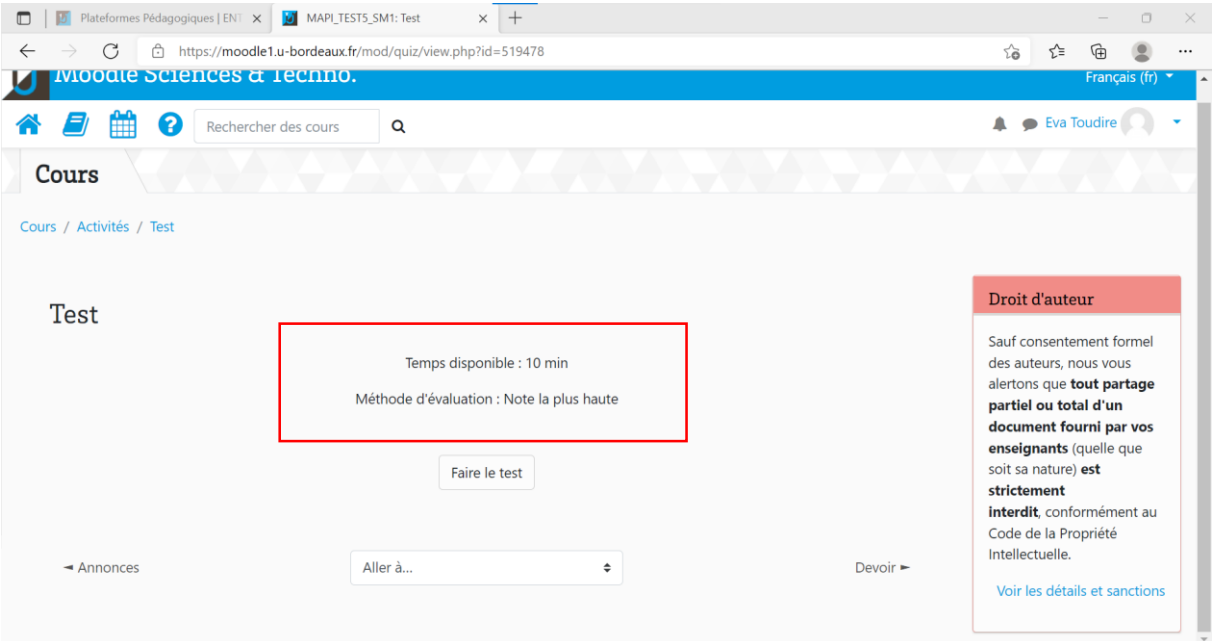

#### **1.2 Test chronométré**

Il est possible que mon test ne soit pas chronométré, dans ce cas, j'ai tout le temps que je souhaite pour le réaliser.

En revanche, il est également possible que le test soit chronométré. La durée est affichée sur la page d'accueil du test comme le montre la capture d'écran ci-dessus. Quand je clique sur « Faire le test », un message d'avertissement s'affiche et m'indique que le test ne pourra pas être mis en pause. Une fois le temps dépassé, le test se ferme automatiquement, même si je n'ai pas terminé.

**Attention : je dois m'assurer que le temps restant avant la date de fermeture du test est suffisant pour le réaliser. Par exemple, si je dois effectuer un test ayant un temps imparti de 10 minutes et que je me connecte à 16h52 alors que ce dernier ferme à 17h, je n'aurai que 8 minutes pour l'effectuer.**

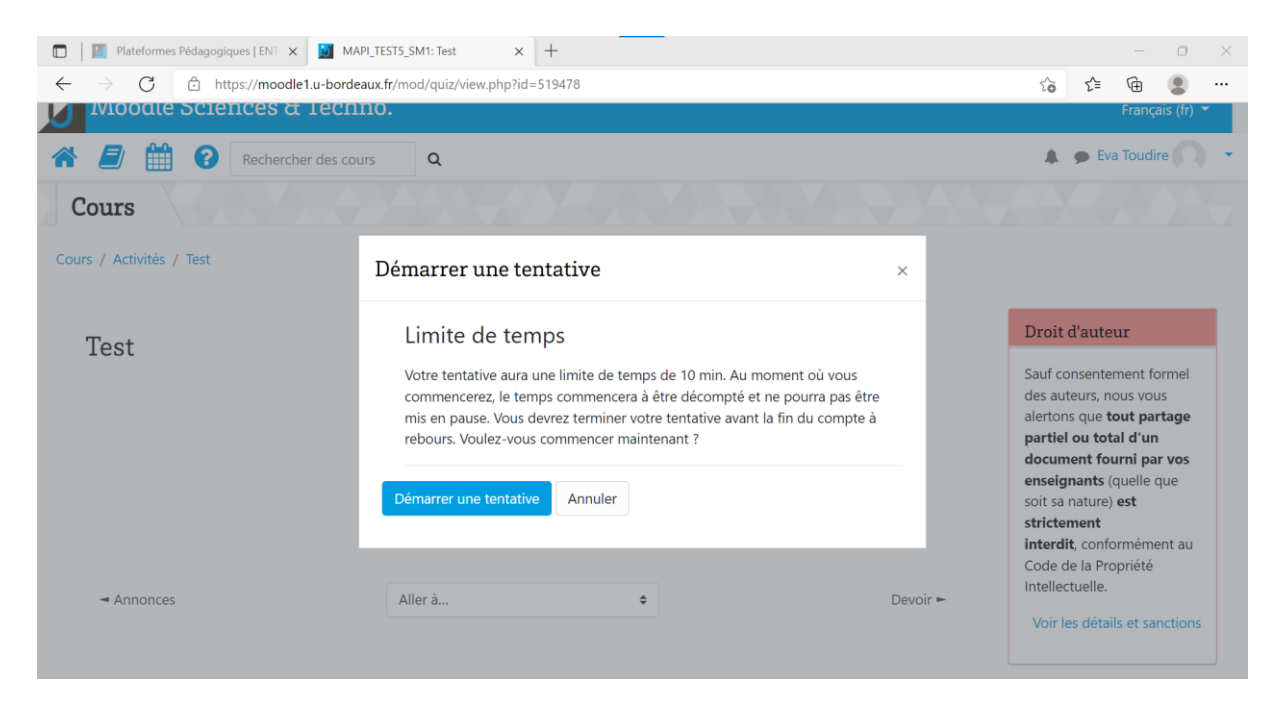

Le temps restant s'affiche à droite des questions.

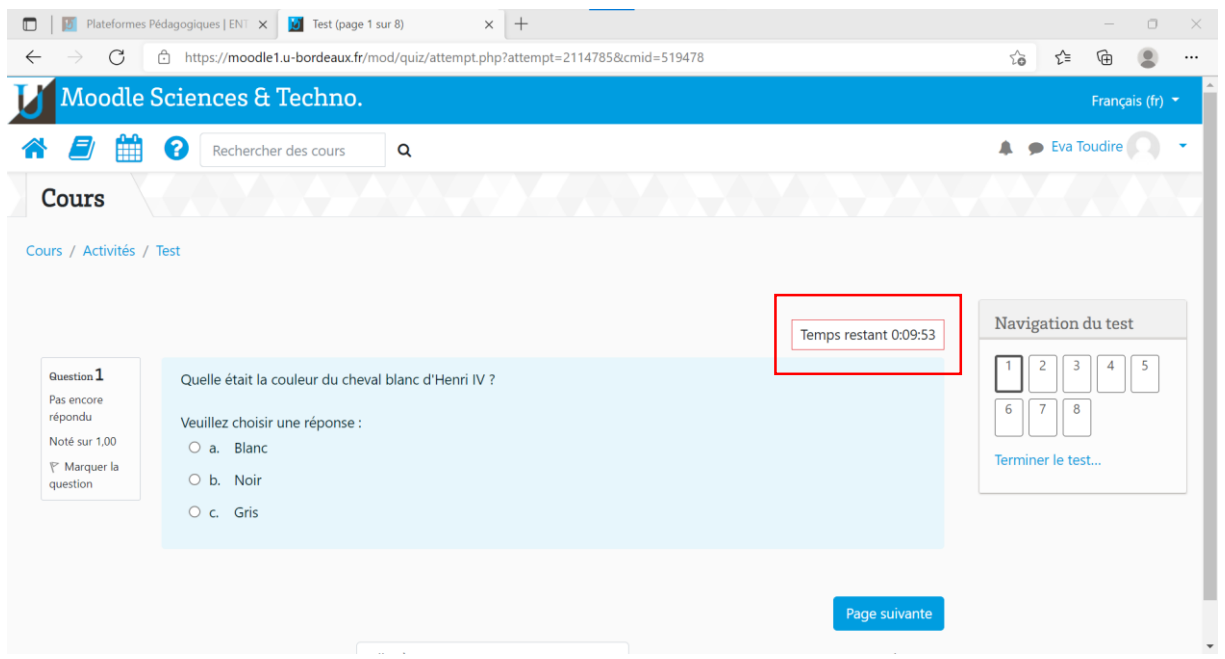

#### **1.3 Relecture avant envoi**

Avant d'envoyer mon test, je peux vérifier si j'ai répondu à toutes les questions en consultant la colonne « Etat » ou à l'aide de l'encadré « Navigation du test ». Dans ce dernier, les questions auxquelles je n'ai pas répondu s'affichent en blanc. Lorsque que je souhaite envoyer mes réponses, je clique sur « Tout envoyer et terminer ». Un message de confirmation s'affiche, je peux cliquer sur « Annuler » si je souhaite revenir en arrière.

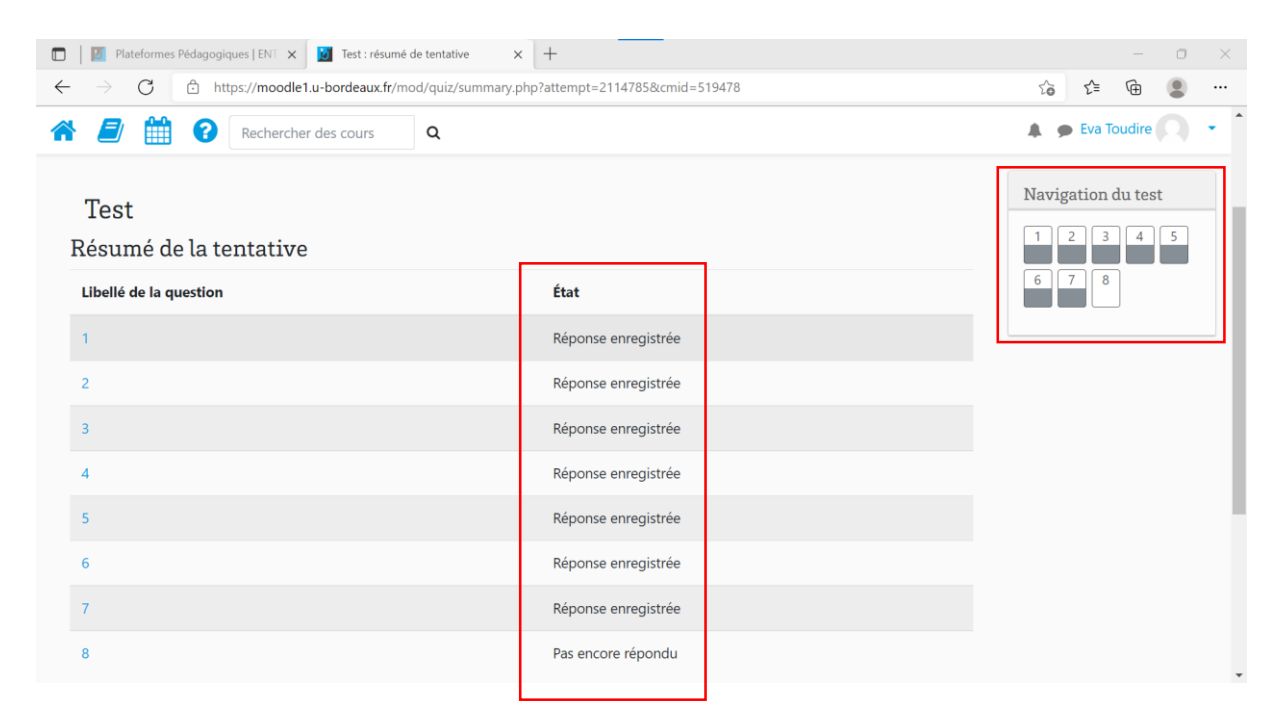

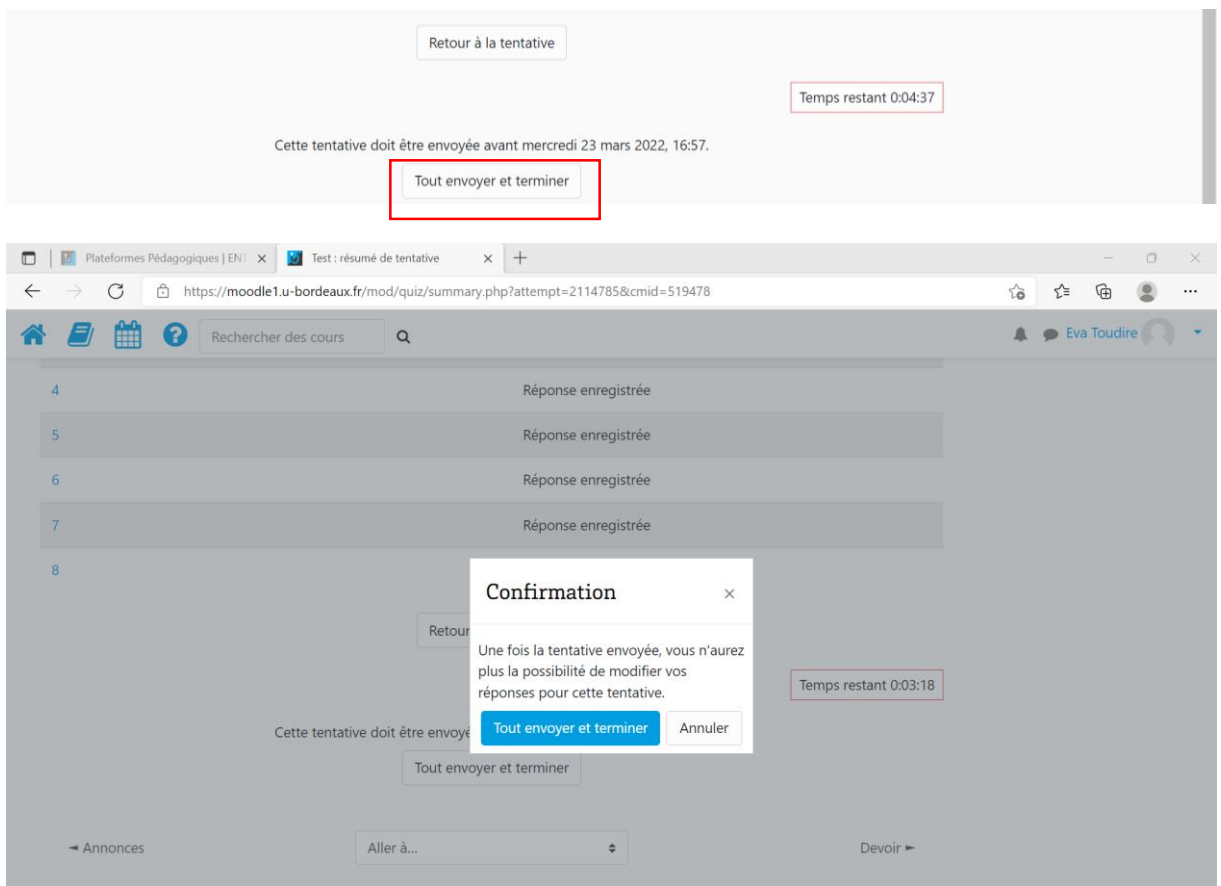

# **2. Naviguer dans le test**

Je peux naviguer dans le Test si mon enseignant·e a paramétré cette option. Pour cela, je peux :

- Utiliser les boutons « Page suivante » et « Page précédente »
- Cliquer sur un numéro de page grâce à l'encadré « Navigation du test »

Cette fonctionnalité peut me permettre de répondre aux questions dont je connais la réponse plus rapidement. Attention cependant à ne pas perdre trop de temps à naviguer si le test est chronométré.

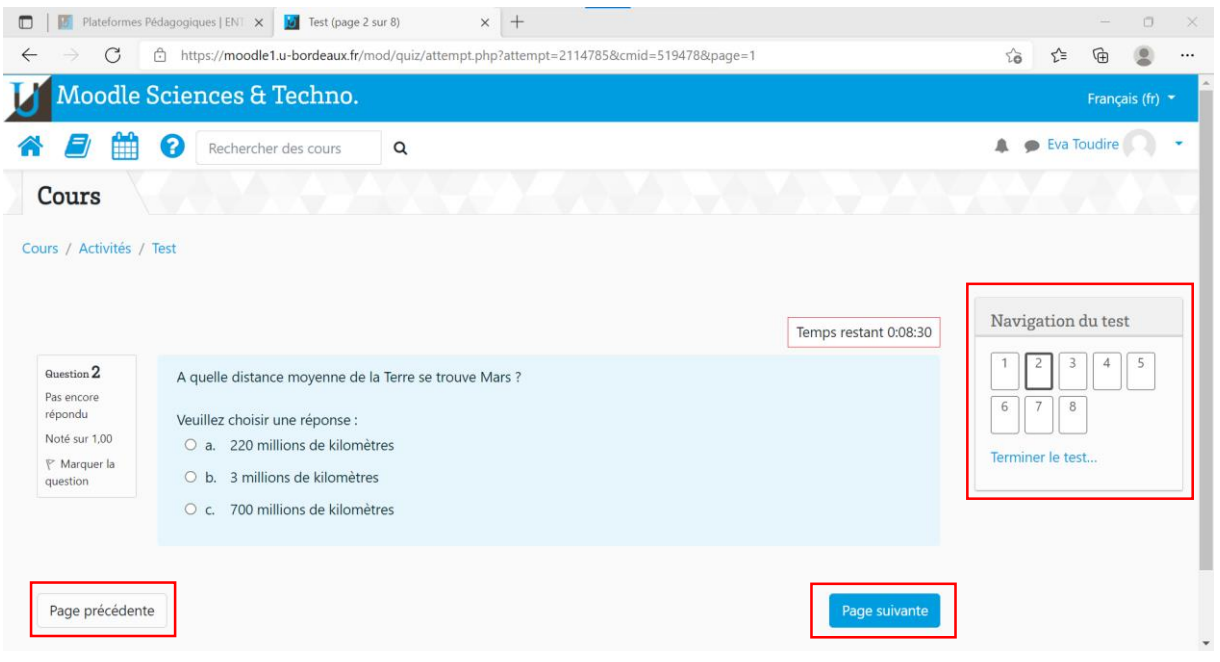

# **3. Quelques types de questions**

#### **3.1 Question à choix multiple**

Je peux choisir une seule ou plusieurs réponse(s) à la question posée. Dans le deuxième cas, les cases que je peux cocher ont une forme carrée. La correction de ce type de question est faite de façon automatique.

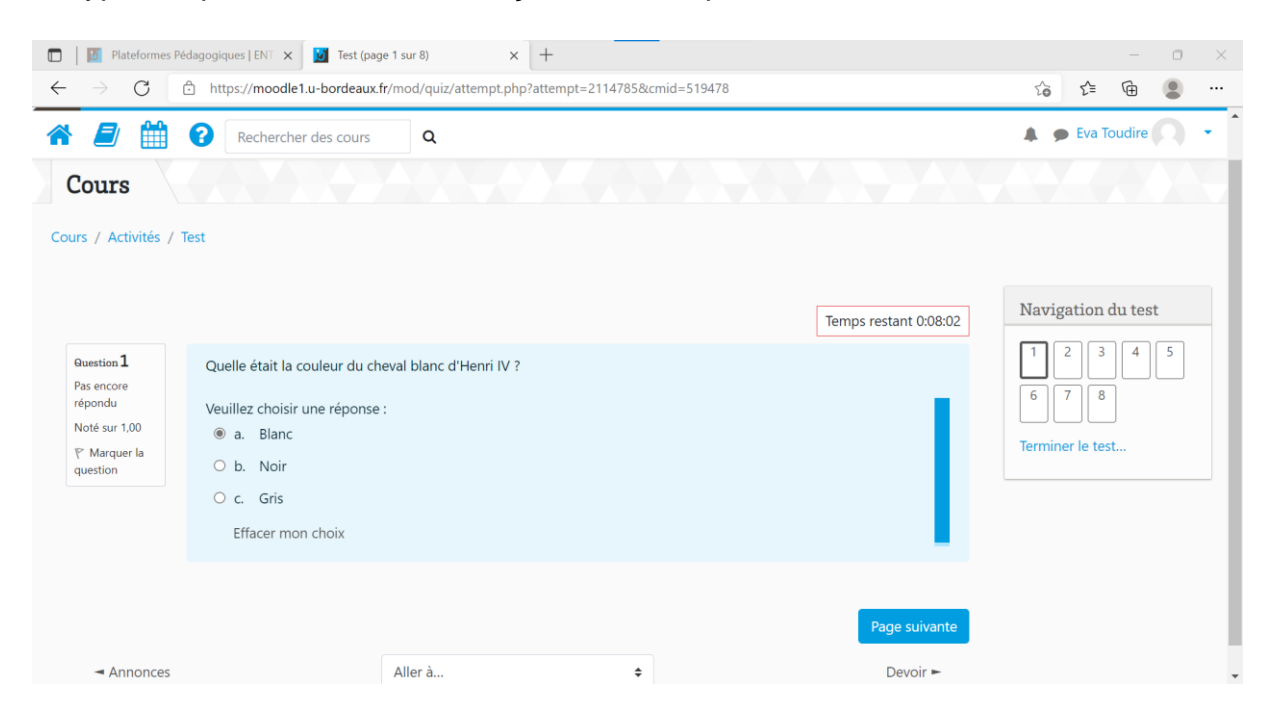

#### **3.2 Question composition**

Ce type de question me permet de rédiger une réponse plutôt longue. La correction de ce type de question nécessite une lecture de la part de l'enseignant·e et n'est pas faite de façon automatique.

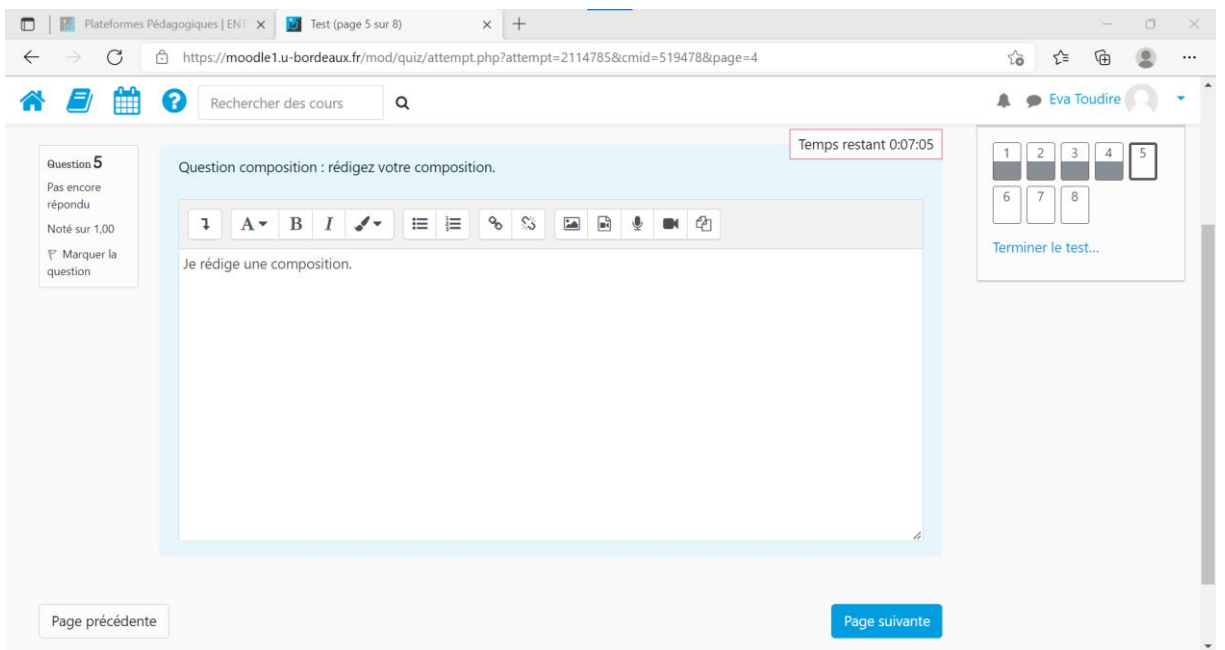

#### **3.3 Appariement**

Pour ce type de question, je dois associer les éléments de réponse entre eux. La correction est faite de façon automatique.

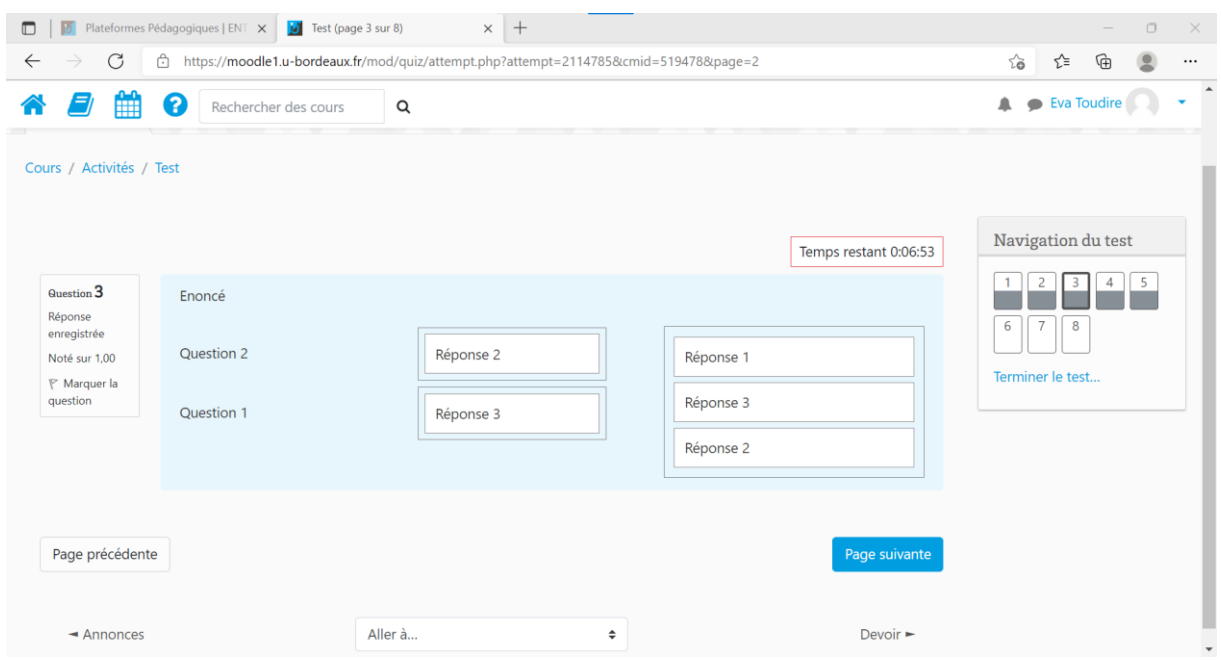

#### **3.4 Texte à trous**

Ici, je dois compléter les phrases par moi-même. Cet exercice peut être corrigé de façon automatique ou par lecture de la part de mon enseignant·e. Je dois faire très attention à mon orthographe afin qu'un mot ne me sois pas compté comme faux alors qu'il est juste. Si j'ai une réclamation, je contacte mon enseignant·e.

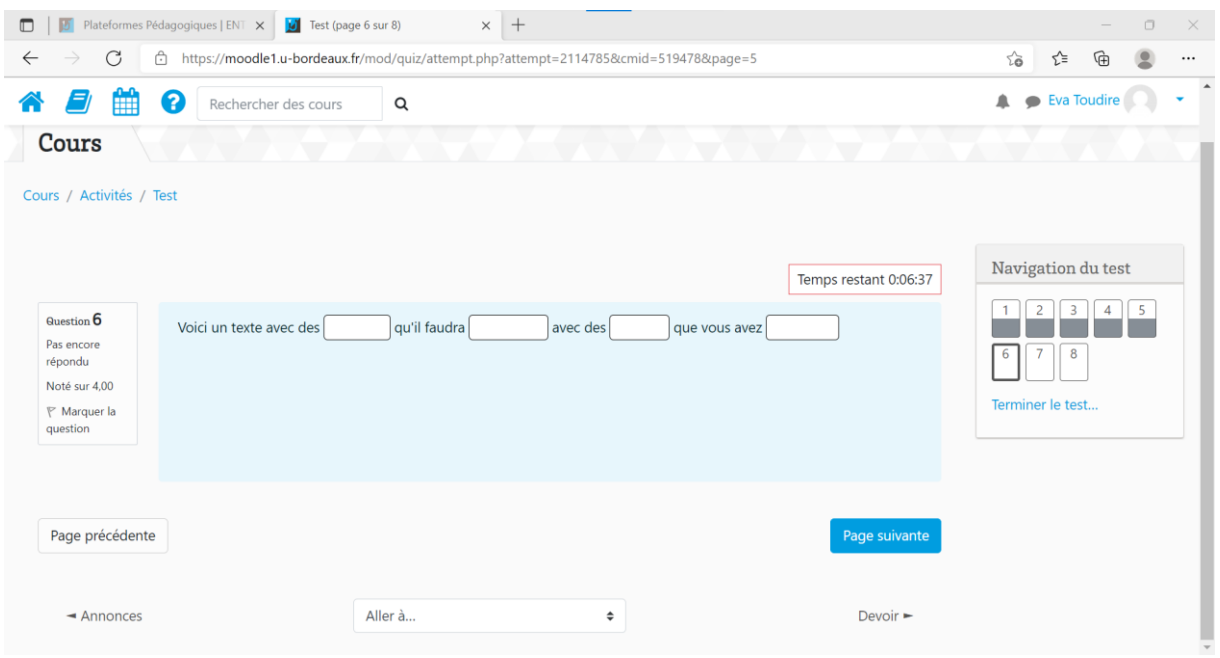

### **3.5 Question numérique**

Pour cette question, je dois répondre par un chiffre ou un nombre.

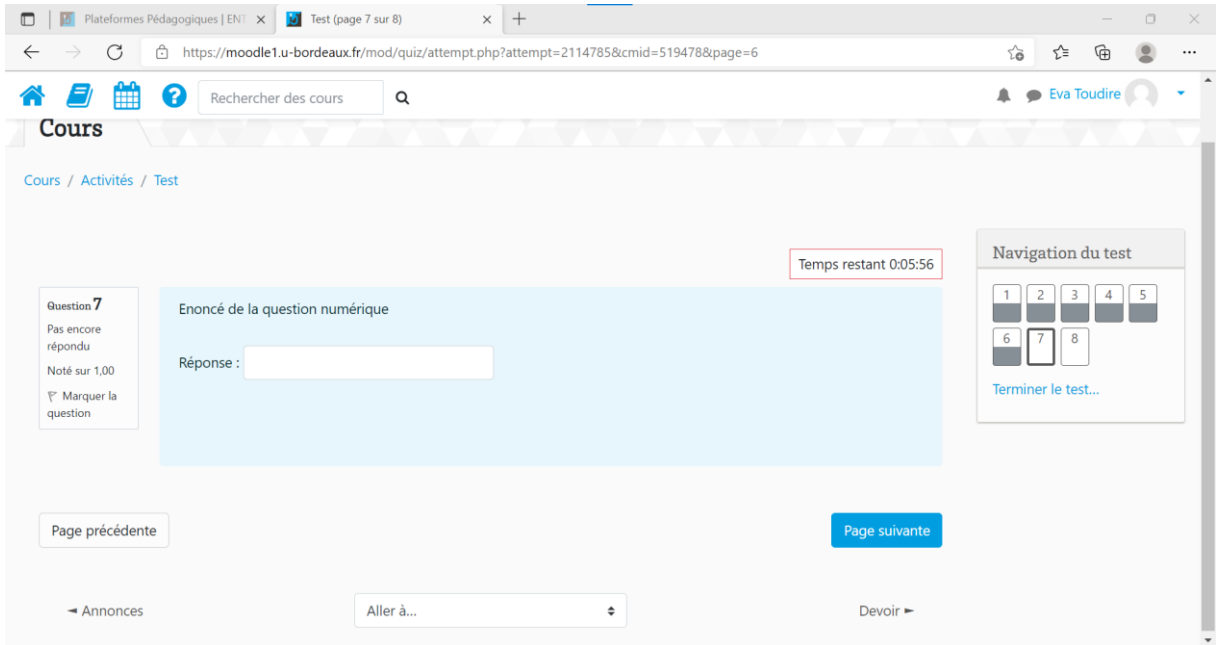

#### **3.6 Question à réponse courte**

Ce type de question me permet de répondre de façon très synthétique. Une phrase très courte, quelques mots voire un seul mot. Dans ce cas, l'enseignant·e le précise dans sa consigne.

Il arrive que certain·e·s étudiant·e·s obtiennent des réponses fausses à ce type de questions car le nombre de mots dépasse celui autorisé. Si les consignes ne sont pas suffisamment claires, je le signale à mon enseignant·e, cela évitera de faire une réclamation une fois le test terminé.

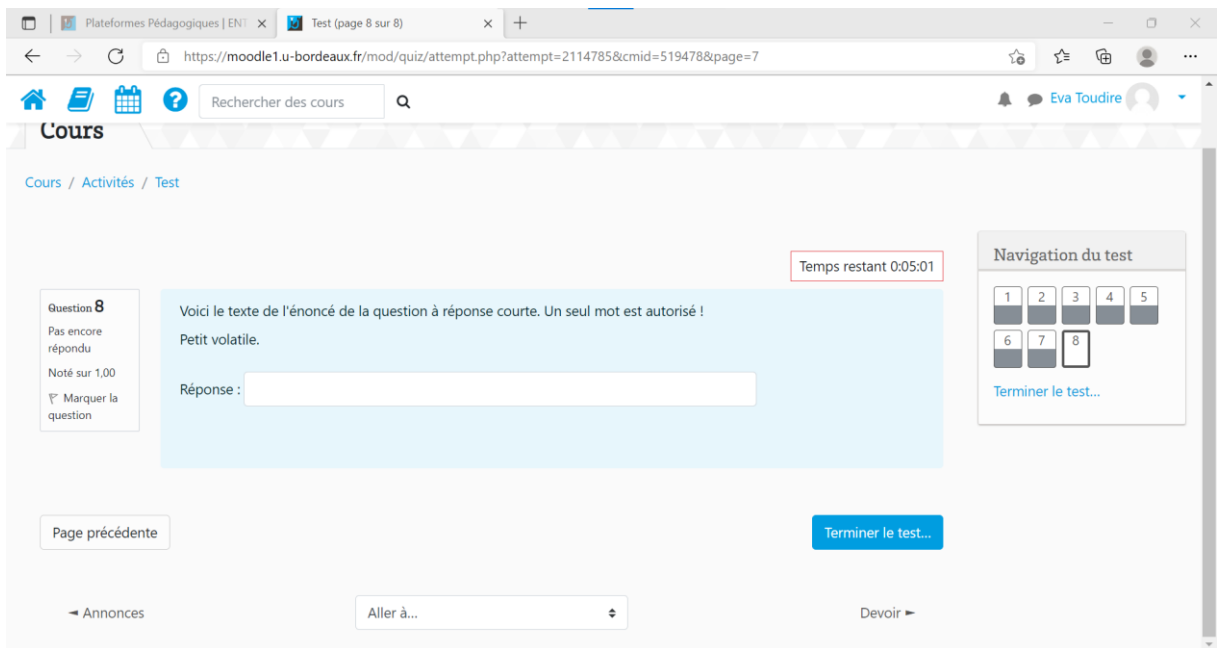

# **4. Corrigé du test**

**Attention : il est important de noter que c'est mon enseignant·e qui paramètre la présence ou non d'un feedback, ainsi que son niveau de précision. Si le feedback est inexistant ou imprécis, je le·la contacte pour lui signaler que j'aimerais davantage de précisions.**

#### **4.1 Feedback de la réponse à une question**

Ce type de feedback concerne la réponse que j'ai choisie. Suivant ce que mon enseignant·e a paramétré, le feedback peut m'indiquer si la réponse que j'ai choisie est juste ou non. Il peut également m'apporter des précisions par exemple.

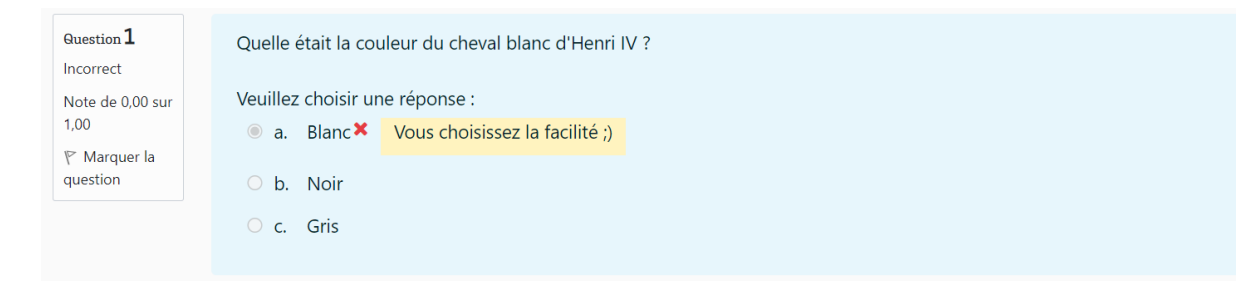

#### **4.2 Feedback général d'une question**

Le feedback général d'une question me permet d'avoir un retour général sur ma question. Cela peut-être un indice, une précision, une validation, etc.

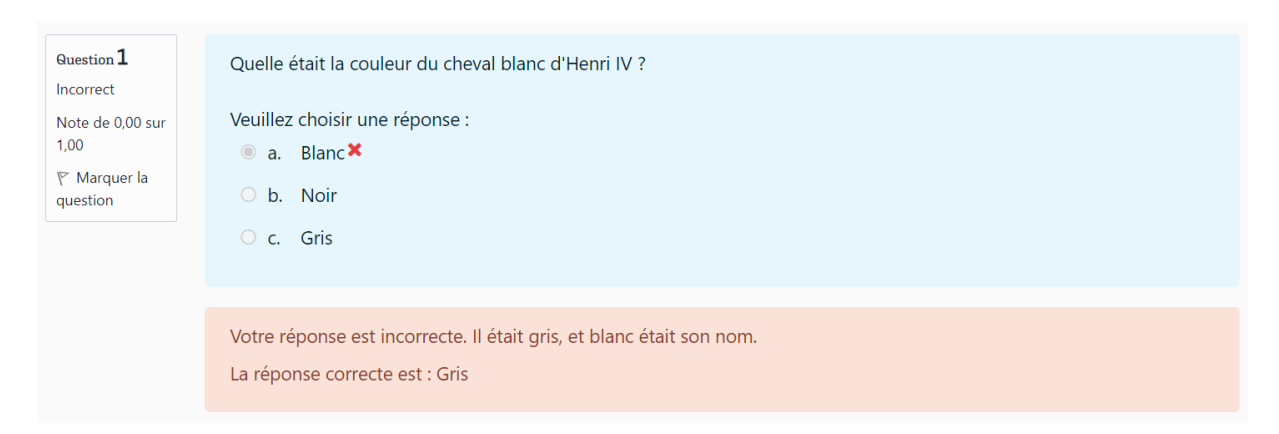

#### **4.3 Feedback global du test**

Ce type de feedback, comme son nom l'indique est global. En fonction de la note que j'ai obtenue, je peux avoir un commentaire tel que « Très bon travail », « Veuillez relire le cours correspondant », etc.

#### Résumé de vos tentatives précédentes

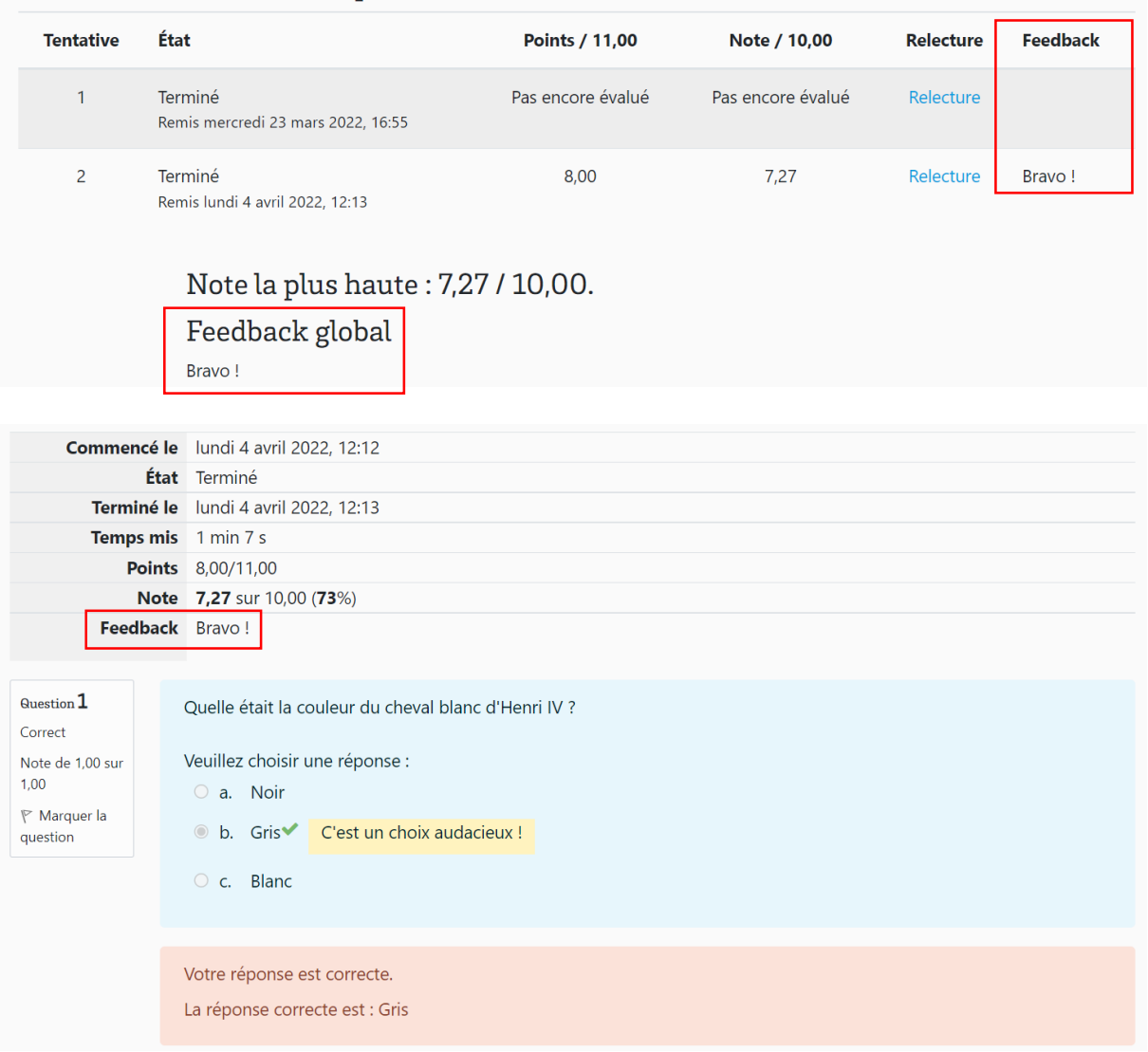

### **En savoir plus sur l'activité « Test » sur Moodle ?**

#### **Espace d'aide et de ressources Moodle**

Pour toute information concernant la plateforme Moodle, consultez le support du centre d'aide dédié.

### **N'hésitez pas à nous contacter pour toute question**

**complémentaire sur [moodle@u-bordeaux.fr](file:///P:/Users/mapi/Downloads/moodle@u-bordeaux.fr)**

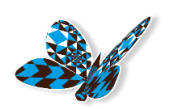